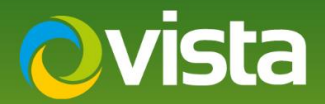

# PVM10CAMN – How to add ONVIF Streams to Hanwha NVR **Remotely**

# INTRODUCTION

The following Procedure explains how to add the ONVIF Streams from a PVM10CAMN to a Hanwha NVR Remotely using a PC/Laptop on the same network as the units. The NVR has 2x Networks in this procedure we used Network 1. {Both Networks have been tested} Please see NVR manual for more information on the different Networks.

#### **Note:**

*The PVM10CAMN uses Port 8080 for ONVIF*

## PROCEDURE

#### **Prerequisites:**

- NVR Model Used XRN-2010A v2.42 200303163350 PVM10CAMN v00.99.99.55
- 
- PC/Laptop to configure set up units via Web browser  **Accelerials Used** Default Credentials Used
- Time and Date has been correctly set on PVM and NVR  **PVM10CAMN uses Port 8080 for ONVIF**
- 
- Hanwha NVR connected to same Network as PVM PVM10CAMN connected to PoE or 12VDC PSU
	-
	-

### **Follow below Procedure:**

- Enter the IP Address of the NVR in the Web Browser address bar  $\bullet$  http://172.16.1.92/index.php/live/ procedure we used IE [recommend you use this; other browsers have not been tried but should work]
- **[Login]** window is displayed for the NVR enter **[Admin ID and Password]** {Fig 1}
- Once Logged in select **[Setup]** {Fig 2}

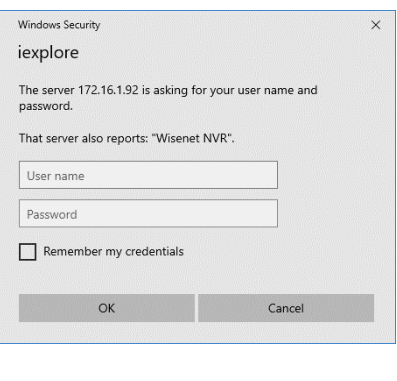

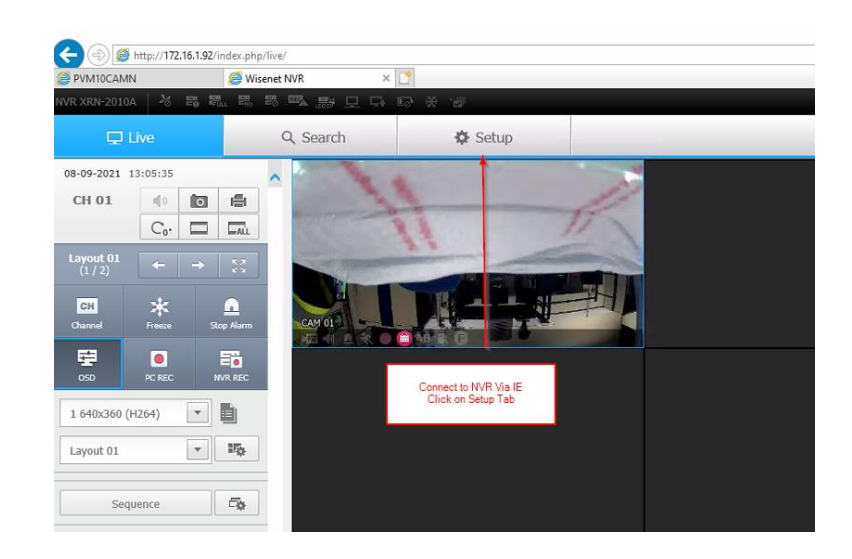

Fig 1 Fig 2

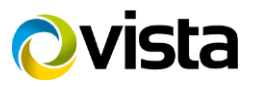

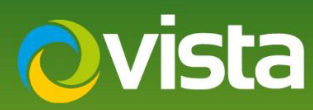

- Select **[System]** then **[Device]** then **[Camera]** then **[Cam Registration]** then select **[Auto]** {Fig 3}
- Unit will then discover cameras on the same network as the NVR, select **"PVM10CAMN"** from the list **[assign a channel]** Next enter ID and Password of PVM10 **[Default admin/admin]** then select **[Connection Test]** {Fig 4}
- Confirmation of successful connection is displayed, select **[OK]** {Fig 5} List of cameras is displayed with "Success" next to camera added select **[OK] "Connected Successfully**" {Fig 6} is displayed select **[OK]** once more

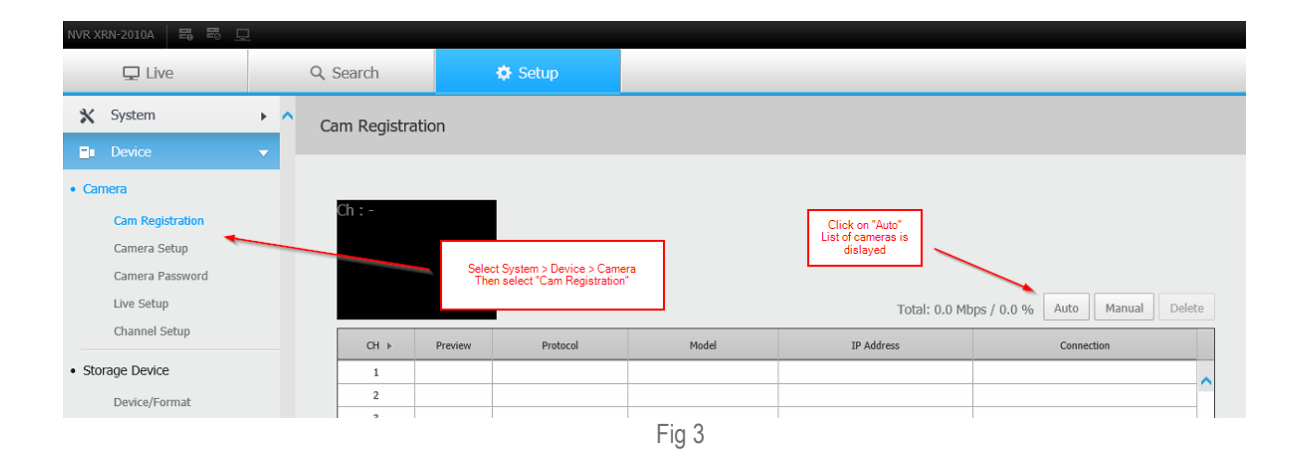

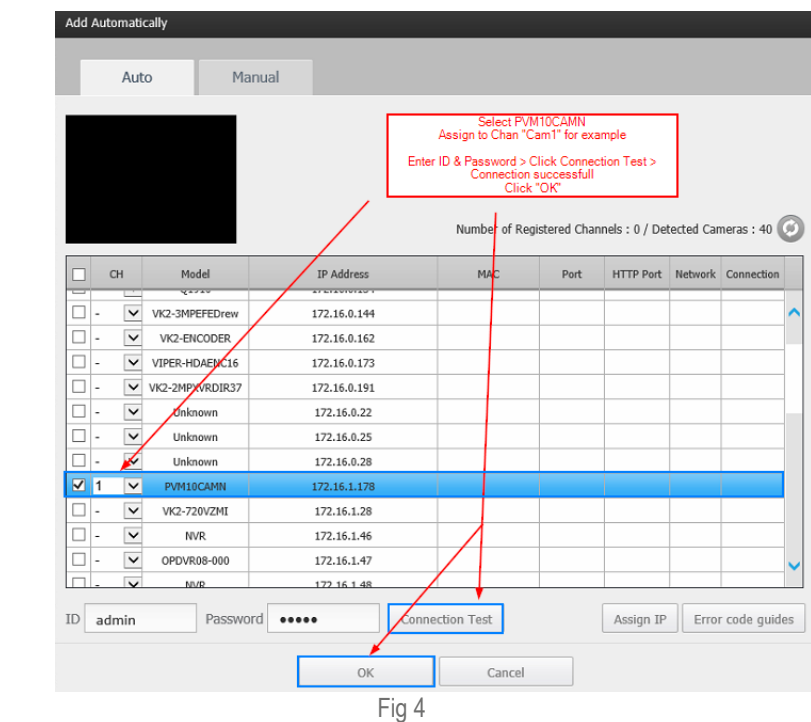

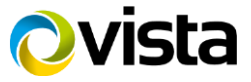

# **Ovista**

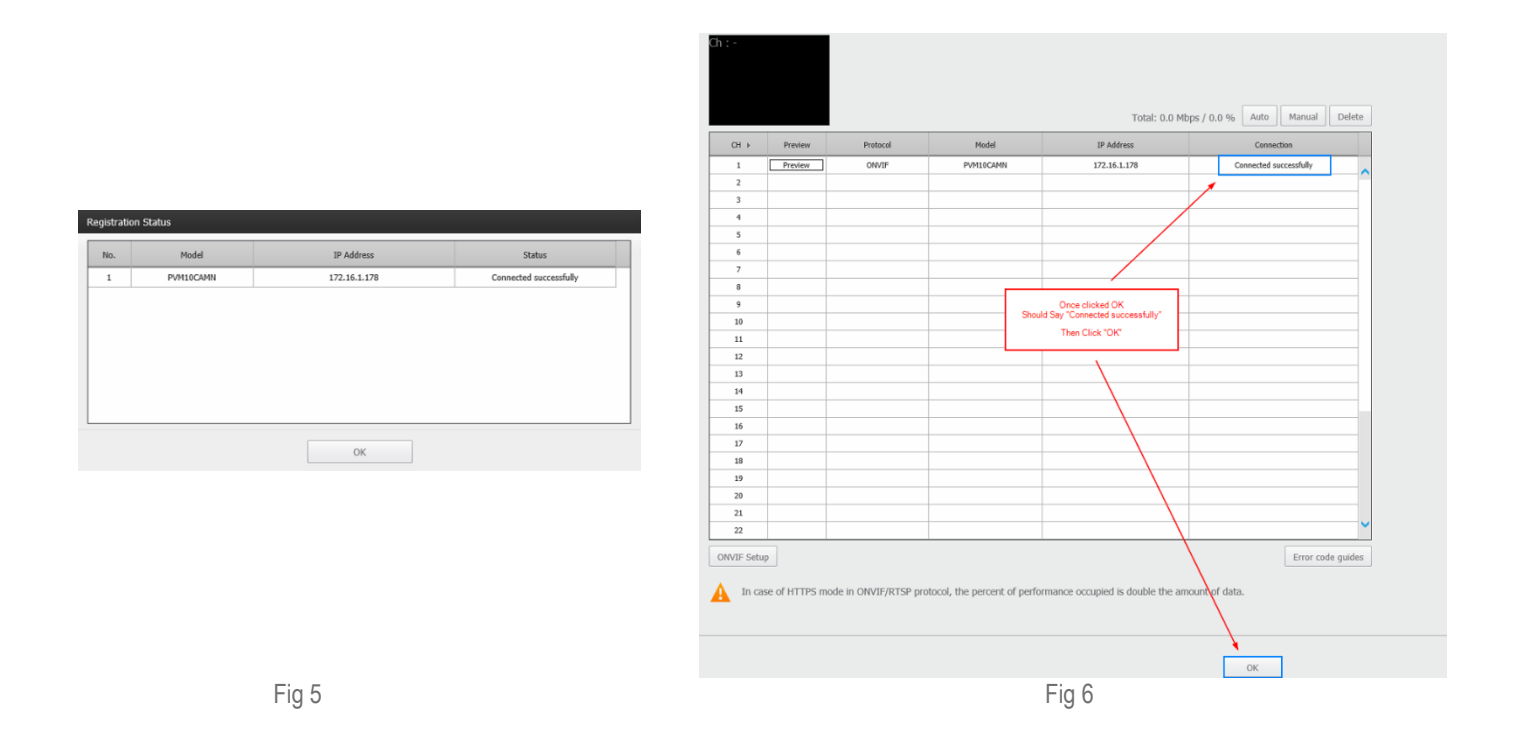

- [Saving….] Message displayed {Fig 7} Once saved [Connection] should say "Connected" {Fig 8}
- Now select **[Camera setup**] tab Stream Profiles should be shown {Fig 9}

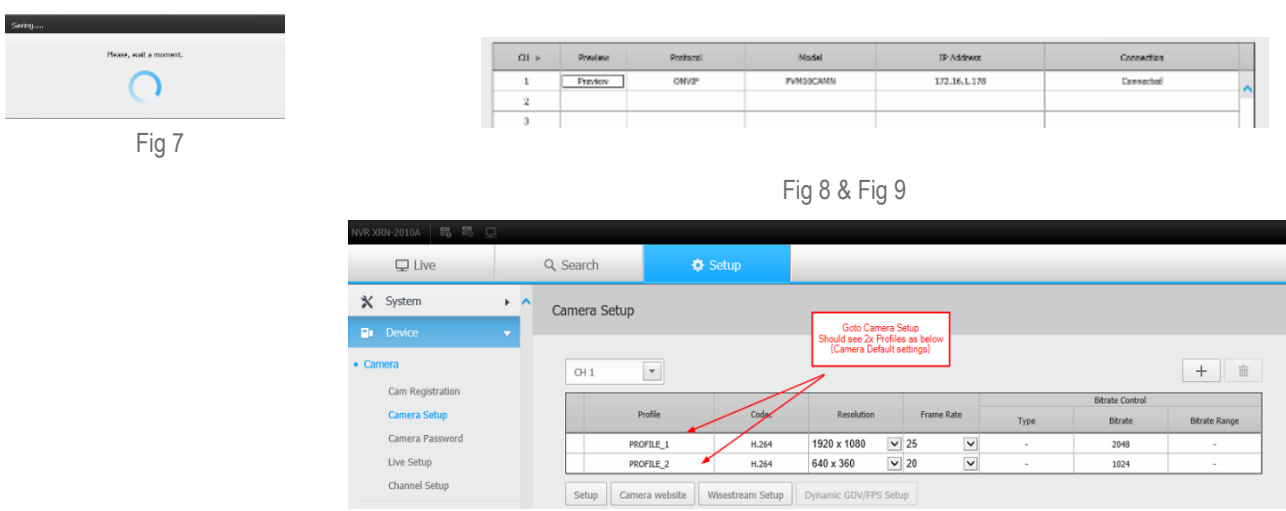

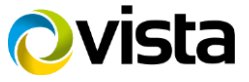

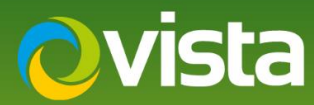

• Next Go to **[Live]** tab Camera Video should be displayed {Fig 10}

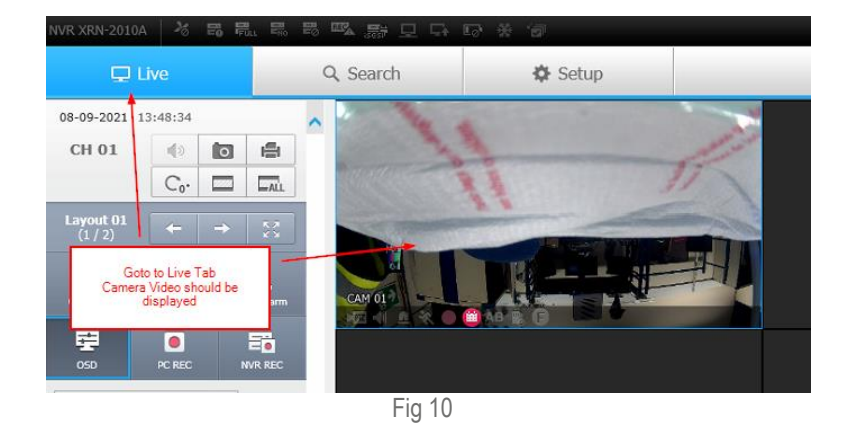

The PVM10 can also be added manually to the NVR the next steps show the differences.

- Select **[Manual]** {Fig 11} Change **[Protocol]** to **"ONVIF"**
- Enter the camera [IP Address] and **[ID – Password]** as per {Fig 12} *Note Port 8080 is used for ONVIF on the unit* then select [Ok]
- Select **[OK]** performing registration tests.. is displayed then "Access successful. Do you want to register?" Select **[Yes]** {Fig 14}

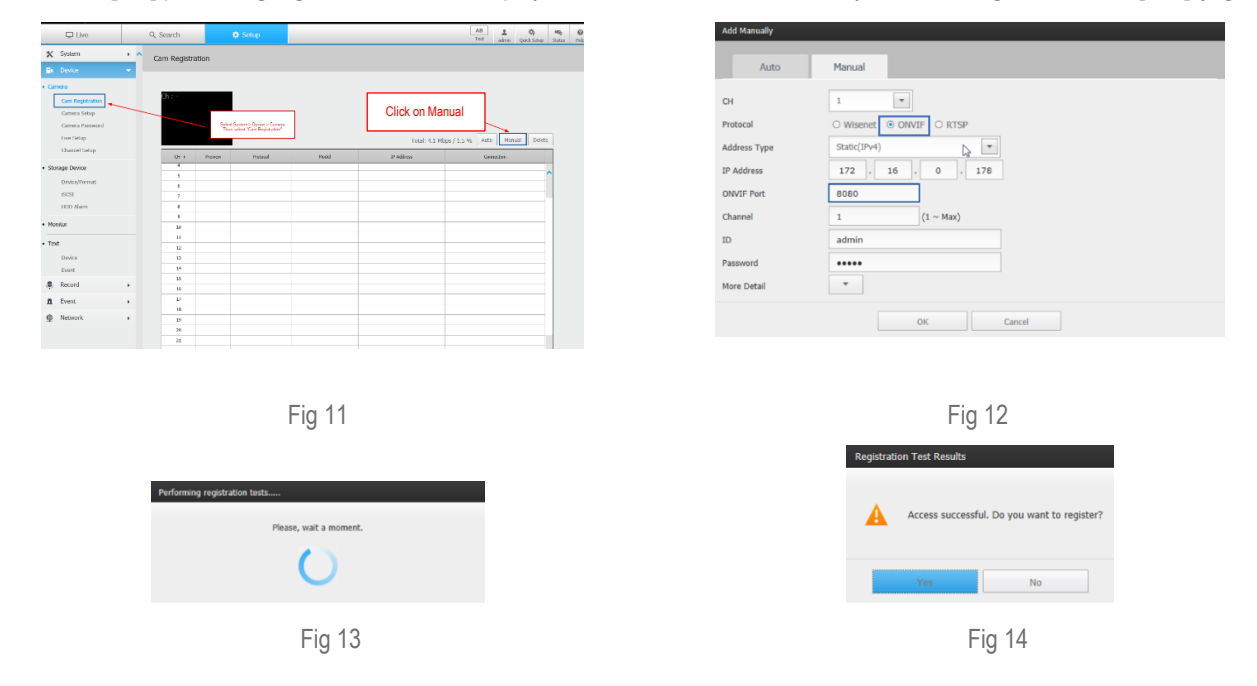

This ends the procedure.

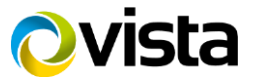